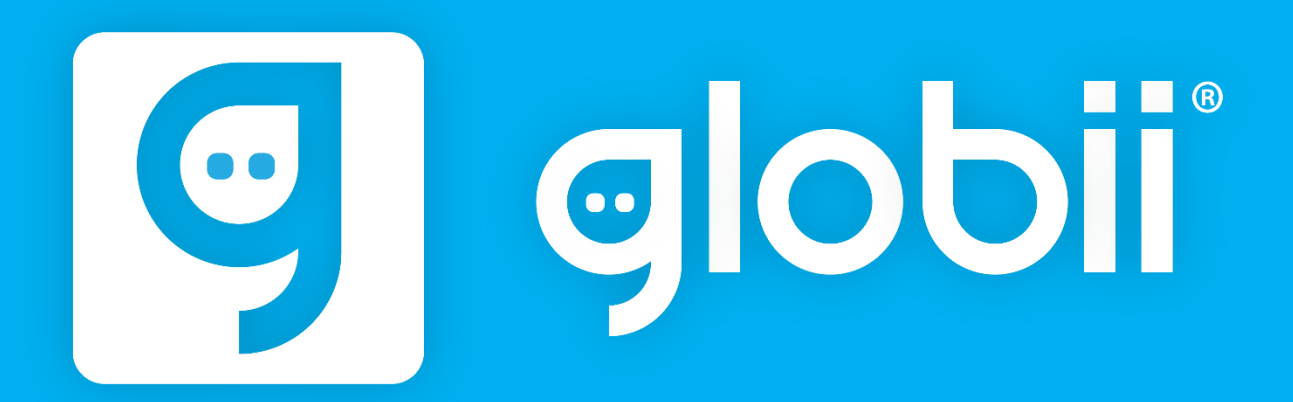

# **GLOBII® 1.4 – User Guide**

**GLOBII® is a mobile tracking application that can be downloaded to iOS and Android mobile devices, such as cell phones, laptops and tablets.**

#### **PREVIEW**

The location is obtained by using the GPS. A device must therefore be equipped with a GPS receiver.

GLOBII® is compatible with GPS and GLONASS tracking systems, and connected to the LaxsonGPS ™ web portal. Position data is sent from mobile device to the server of tracking system to be stored.

Besides position data (coordinates, courses, speed, etc.), images, alarm messages, and custom statuses can also be sent to the server.

Data received from a mobile device can be processed by a tracking system and presented in different forms such as tracks of traveled routes on the map, notifications, etc.

# **Starting Application and Choosing Mode**

First, download the GLOBII® app from the APP store (iOs) or from GooglePlay (Android) on your mobile device.

Once done, enter your unique ID and password.

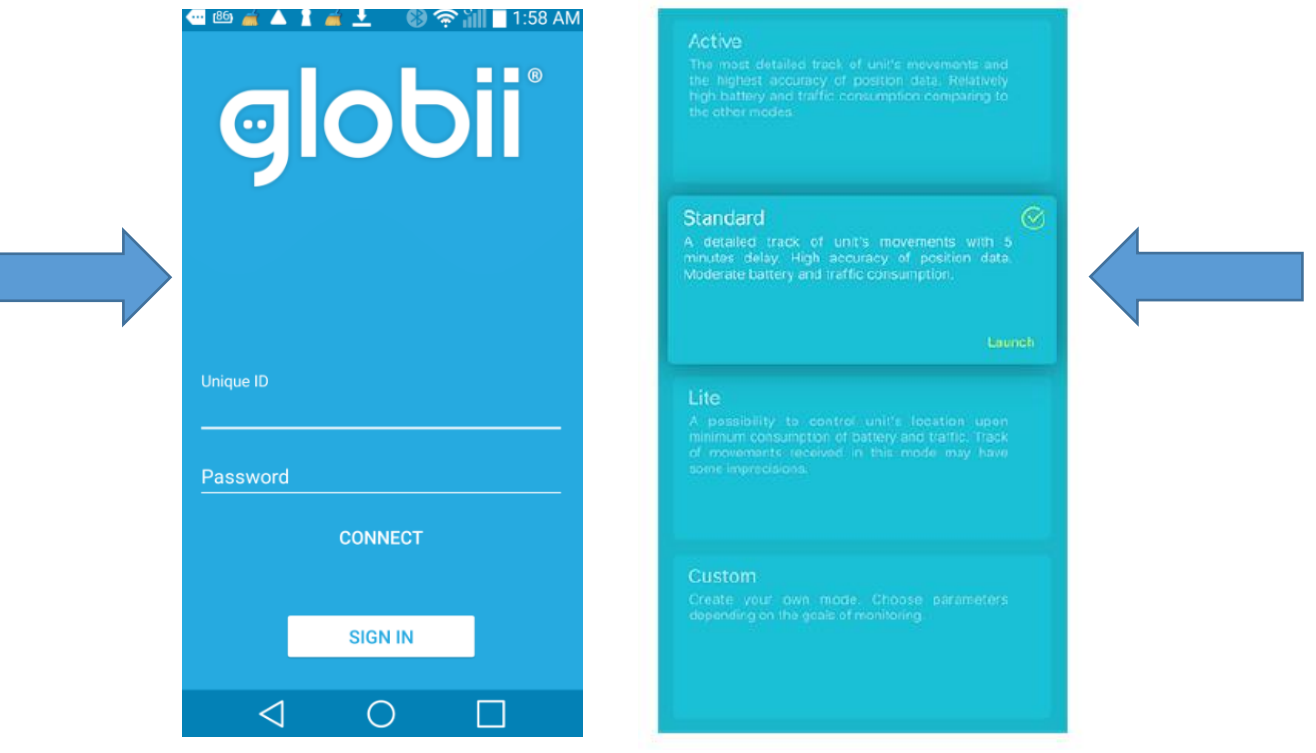

# **USER MODES**

**After connecting to the Globii® App, it is necessary to choose a user mode: Active, Standard, Lite, or custom one. Each mode has its own parameters of data collecting and sending.**

# **Active Mode**

This mode provides you with a possibility to receive the most detailed track of unit's movements and ensures the highest accuracy of position data. This mode provides relatively high battery and traffic consumption comparing to the other modes.

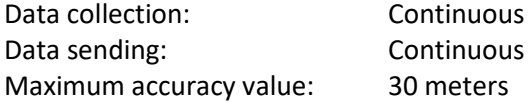

# **Standard Mode**

This mode provides you with a possibility to receive a detailed track of unit's movements with 5 minutes delay and ensures relatively high accuracy of position data. Moderate battery and traffic consumption is considered to be an advantage of the mode.

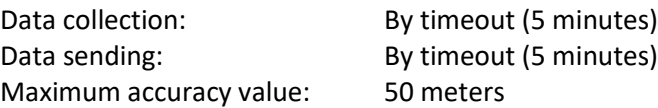

# **Lite Mode**

This mode provides you with a possibility to control unit's location upon minimum consumption of battery and traffic. Note that track of movements received in this mode may have some imprecisions.

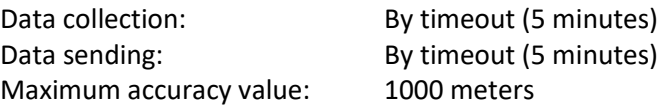

# **Custom Mode**

This is a mode where all parameters should be set individually according to the goals of tracking. Initially all the parameters have standard values. Only select when your used to the app.

# **MAIN SCREEN**

**An interface of the application's main screen could be conditionally divided into 3 blocks: top, central, and bottom one.**

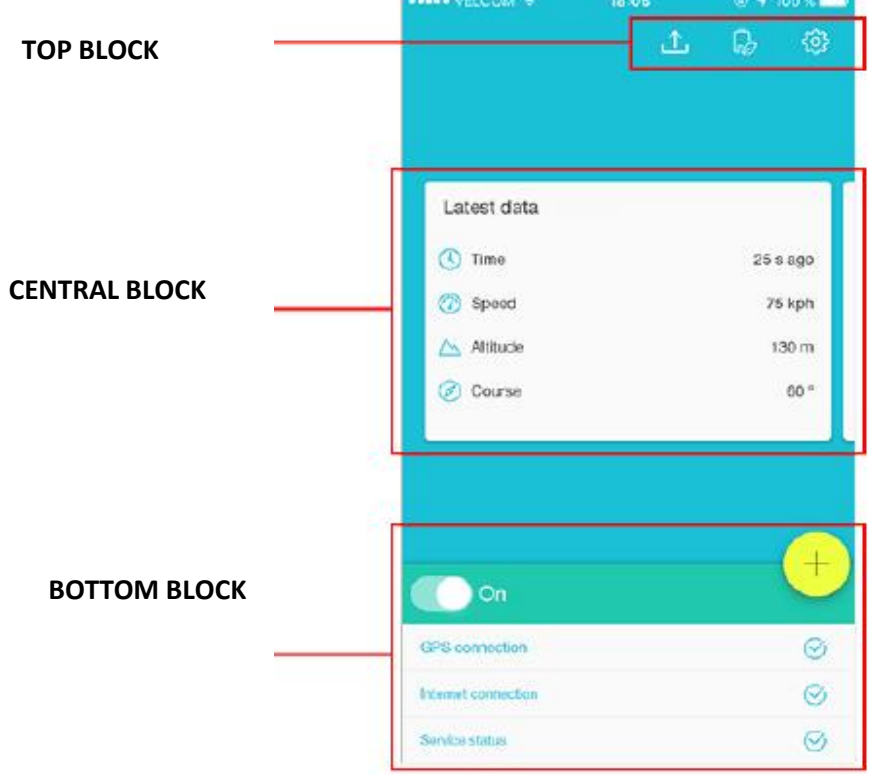

# **Top Block**

The top block contains 3 buttons:

Arrow — unloads messages from the black box. Red indicator shows the availability of messages in the box; Battery — turns on the power save mode upon tapping it; Gear — transfers to the application settings menu.

# **Central Block**

Central part of the screen is occupied by the block where you can view unit's latest data or (upon indicating the corresponding settings) send unit's current status (use a horizontal slide to switch from latest data viewing to current state sending). Latest data receiving and current status sending requires availability of GPS and Internet connection as well as starting unit's location determination service.

# **Bottom Block**

Upon the first launch of the application a unit's location determination service is stopped. To start it, tap the corresponding button at the top of the block. The further activity of the application depends on the settings used, availability of GPS connection (to generate location messages) as well as connection with Internet and server (to send messages from clipboard or black box). State of data collecting and sending parameters is shown in the bottom block:

### **GPS Connection :**

 $\checkmark$  Shows the availability of GPS connection

### **Internet connection :**

 $\checkmark$  Shows the availability of Internet connection

### **Service status :**

 $\checkmark$  Shows whether location determination service is started or stopped.

## *ATTENTION!*

Stopping of the service may be restricted by an administrator.

For Android devices, automatic start/stop of the service is also possible after reboot, while charging the battery, or by schedule.

# **Other**

Tap the '+' button in the bottom block in order to open the actions menu. Note that implementation of any action from this menu requires the availability of Internet connection.

# **Latest Data**

Latest data is taken from received messages. Latest data is refreshed automatically upon receiving new messages. The latest data block may contain up to 4 items on your choice:

- Time time of receiving the latest message;
- Speed unit's speed (in km/h);
- Altitude  $-$  elevation of a unit above the sea level (in meters);
- Course direction of movement (in degrees). It can take on the values from 0 to 360 degrees, where 0° is a course strictly northward, and then the value increases clockwise;
- Position geographical latitude and longitude of unit's location;
- Accuracy accuracy of location data (in meters). In other words, accuracy is a radius (drawn around a current location point) within which a unit can be situated.

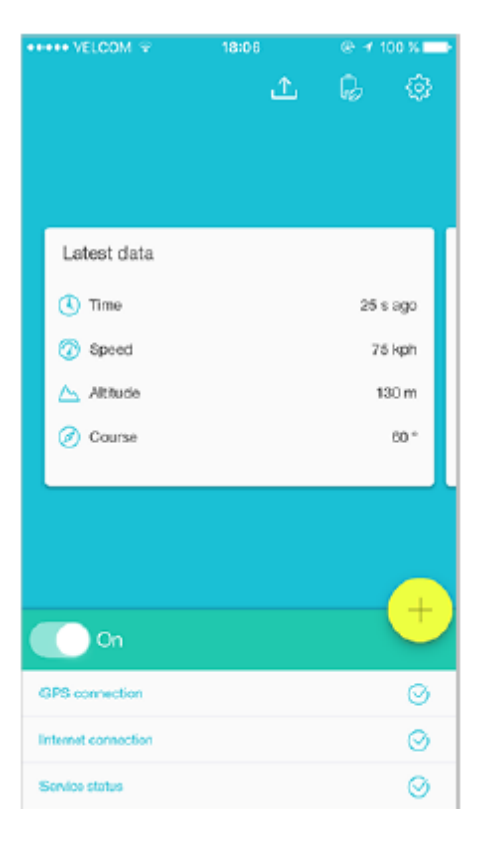

# **ACTIONS MENU**

**This menu contains a list of actions available for a chosen user mode :**

# **Scan QR Code**

The scanner provides the possibility to work with either a QR code or a bar code. Note that in the 'Actions' settings you can choose whether to preview a scanned code or send it automatically. After scanning a QR code (bar code), the message containing 'QR' parameter is sent to the server. Parameter's value is saved in the data base of the system and afterwards can be used for the monitoring purposes.

# **Send photo**

An image sent to the server is saved in the data base of the system and afterwards can be used for the monitoring purposes. Note that unit's location info is send to the server along with the image. Before sending a photo, it is recommended to indicate image quality.

#### **SENDING FROM CAMERA**

Choose this item to take a picture and send it.

#### **SENDING FROM LIBRARY**

Choose this item to send an image stored in the memory of your mobile device.

# **Send position**

Position sent to the server is saved in the data base of the system and afterwards can be used for the monitoring purposes.

# **Send SOS**

Alarm message (SOS) can be sent in case a critical situation occurs. In the monitoring system's data message, it has the following view: 'SOS=1'. Note that unit's location info is send to the server along with the alarm message. Unit's location is detected by the system at the moment of SOS sending. In case of failure to detect current location, the latest known location will be sent.

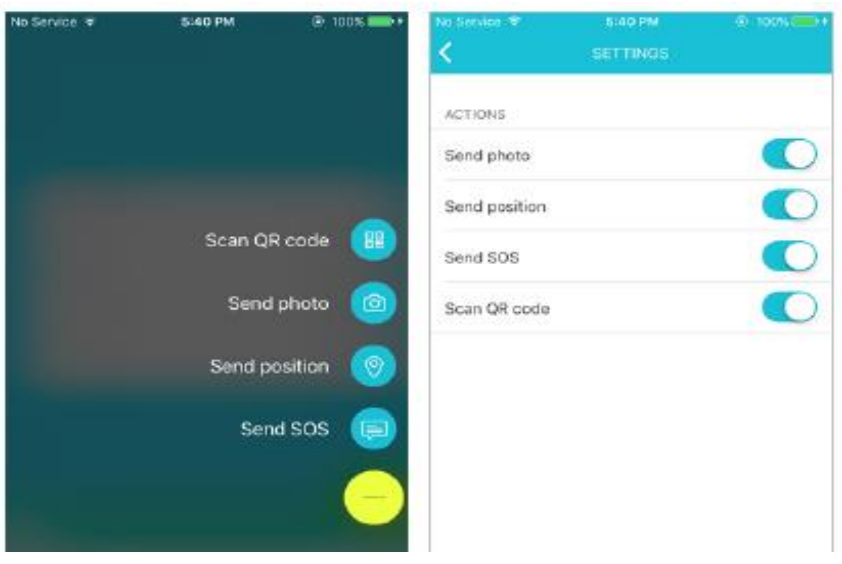

# **Custom Statuses**

GLOBII® application supports creating and sending of custom statuses. A user can create any number of custom statuses templates, for example, 'Template 1' can obtain such values as 'Free', 'Busy', 'Away', and 'Template 2' — 'Private', 'Business', 'Unified', etc. Template creating is done in the corresponding section of the application settings. Template sending is done on the main screen of the application.

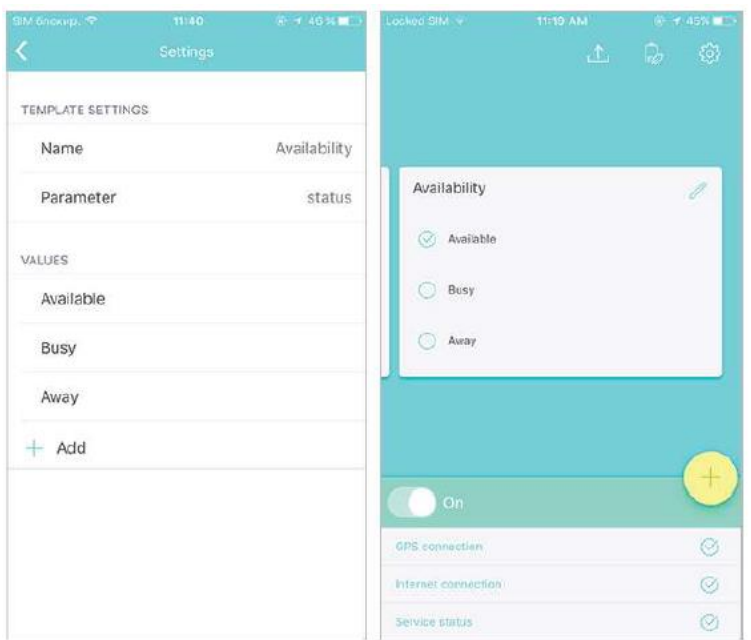

## **Template Creating**

To create custom statuses template, go to the application settings (main screen>top block>gear button). Afterwards, choose 'Custom statuses' item in the 'Administrative settings' section. To create template, tap the corresponding button and fill in parameters:

Name — indicate template's name; Parameter name — indicate parameter's name; Values — add the necessary number of values (max 6) and give a name for each of them.

### **Status Sending**

Sending custom statuses from created templates is implemented in the central block of the main screen. Using the horizontal slide switch to the necessary template and tap a status to be sent.

Custom statuses appear in the tracking system as data messages containing parameter's name and value.

Custom statuses are usually sent along with coordinates. If there is no access to 'fresh' position data at that moment, then the last known coordinates are used.

Sent statuses can be used in the monitoring system to adjust notifications (notification type should be 'Message parameter control').

Sent parameters (both alarms and custom statuses) can be used in the tracking system to adjust notifications (notification type should be 'Message parameter control'). You can be notified on receiving custom statuses by e-mail, SMS, online popup message. Moreover, you can register received statuses in unit's database and generate reports on them.

## **Template Deleting**

To delete a template, go to the Settings>Administrative settings>Custom statuses, choose a template you would like to delete, tap the corresponding button in the bottom, and confirm your action in the appeared dialog.

# **Settings**

User settings menu serves to configure parameters influencing the work of both the application and the location determination service. A number of settings available to a user is indicated in the 'Visible settings' item of the 'Administrative settings' section.

### *ATTENTION!*

Access to the settings can be restricted by the password of administrator.

# **Connection Settings**

### **SERVER**

### **HOST**

LaxsonGPS ™ services are compatible with GPS and Glonass tracking systems. The connection is done automatically when the application starts.

### **PORT**

For LaxsonGPS ™, a server port is automatically assigned when the application starts

## **Unit Properties**

#### **UNIQUE ID**

Unit's unique ID is an identification code used to recognize your mobile device in the tracking system. It can be the same as IMEI code of the mobile device or any other identifier.

#### **PASSWORD**

Indicate a password if it should be used for a unit access. Note that an indicated password should be duplicated in the interface of a monitoring system (corresponding field of a unit properties dialog), otherwise unit's data will not be registered on the server.

#### **BLIND UNIT**

Here choose a unit to bind your application to.

# **Operation Mode**

Chosen configuration of the operation mode may influence the consumption of traffic and battery. Operation mode is defined by 3 parameters. Depending on the goals of tracking you can choose settings for data collection, data sending, and starting/stopping by event. Further there is an information on each setting.

### **DATA COLLECTION**

### DATA COLLECTION METHOD

- Continuous location data is collected constantly, collected data can be characterized by a high accuracy. The negative side is higher consumption of battery and traffic.
- By timeout location data is collected regularly over a certain period of time. This period of time (timeout) should be indicated in the corresponding field (5 minutes by default). Note that the less timeout is, the more accurate data you collect. Using this method traffic and battery consumption depends on a timeout indicated.
- Smart mode the key feature of the method is that data collection takes place only upon unit's movement. In other words, location determination service is automatically started upon unit's movement detection. Movement detection is made on the basis of processed data from integrated accelerometers, gyroscopes, and compasses.

#### **TIMEOUT**

This option should be used if 'By timeout' method has been chosen for data collection. Here indicate the time value in which data collection is implemented.

# **Data Sending**

### **DATA SENDING METHOD**

Data can be sent continuously, by timeout, or manually.

In the first case ('Continuous' option), location data is sent to the server constantly (upon arriving to the black box and upon the Internet availability). The battery is consumed actively using this method, therefore it is recommended to use it if you have the possibility to charge your battery any time.

In the second case ('By timeout' option), location data is sent to the server regularly (once in the indicated time) and afterwards a mobile device returns to the sleeping mode.

In the third case ('Manual' option), all collected location data messages are stored in the black box, and if necessary a user unloads the black box manually.

### **TIMEOUT**

This parameter is relevant only if data sending by timeout is chosen above. Timeout value should be no less than 5 minutes.

### **WORK IN ROAMING**

Depending on this checkbox state, the mobile device sends data in roaming or not.

# **DATA SETTINGS**

# **Messages Filtration**

If you activate this option, parameters listed below will be applied to messages prepared for sending to the server. This filtration can be applied only to the messages generated by GPS, because if wireless technology is used, such data as speed, course, satellites count, etc. is unknown, and accuracy can exceed 2000 meters.

The conditions of filtration are listed below. The 'logical OR' operation is applied to them, in other words, a new message is generated if any of the mentioned conditions is met. This is not applicable to the Max accuracy and Max speed parameters as they are intended to exclude messages with improbably high values (potentially invalid messages).

#### **MAX ACCURACY**

Maximum accuracy value. If exceeded, such message is considered invalid and will not be sent to the server. This parameter is utilized constantly (regardless to the state of messages filtration option).

### **MINIMUM TIME INTERVAL**

Minimum time interval between messages sent to the server (in seconds). In other words, a new message is generated when the indicated time since previous message has passed.

#### **MINIMUM DISTANCE**

Minimum distance between messages. In other words, a new message is generated if the unit has traveled the indicated distance since the previous message.

### **CHANGE IN COURSE**

Indicate an angle on which a course will be changed (i.e., a motion direction) for new message sending (in degrees).

#### **CHANGE IN SPEED**

Indicate a speed change (difference between the previous and current messages) which is sufficient for sending a new message.

#### **Additional Parameters**

Choose the additional parameters you would like observe in data messages:

#### **PROVIDER NAME**

If this option is chosen, then sent messages contain parameter 'p' showing a source of location data.

#### **ACCURACY**

If this option is chosen, then sent messages contain parameter 'a' showing information about accuracy of a detected location (in meters).

#### **BATTERY LEVEL**

If this option is chosen, then sent messages contain parameter 'b' showing a battery level (percentage).

#### **LAST STATUS**

If this option is chosen, then sent messages contain the last indicated unit status.

## **MAIN SCREEN**

#### **LATEST DATA**

The latest information on the key parameters of unit monitoring. Latest data block occupies the central place on the main screen of the application.

#### **ACTIONS**

Here you can adjust the list of actions available to a user.

#### **Visible settings**

Here you indicate the settings to be shown in the user menu.

#### **PHOTO QUALITY**

Here you can choose image quality which will be used upon photo sending (traffic consumption depends on the chosen quality). The following variants are available:

Original — original image without quality loss;

High — original image is compressed to 3 megapixels (not more than 600 kb);

Medium — original image is compressed to 2 megapixels (not more than 300 kb);

Low — original image is compressed to 1 megapixel (not more than 100 kb).

#### **POWER SAVE MODE**

Power save mode provides you with a possibility to decrease battery consumption. This is possible due to the changing of data sending method to manual.

Enable this option in order the power save mode to be activated upon reaching low battery level (15%).

#### **CLEAR BLACK BOX**

Tap the option in order to delete all the messages from the black box.

#### **RESET**

Tap the option to reset all the settings to default ones.

# **OTHER**

### **MEASUREMENT SYSTEM**

GLOBII®

supports two systems of measurement — metric and U.S. one. Here you can choose the system you would like to work with. If the 'Automatic' item is chosen, then the system of measurements will be set depending on the settings of your device.

### **CONTACT US**

This option serves to contact the LaxsonGPS team.

**HELP**

Tap this item to view GLOBII® user manual. (will be upgraded soon)

Technical support: 1.866.5777874 or at +1.514-225-3270 or at [support@laxsongps.com](mailto:support@laxsongps.com)

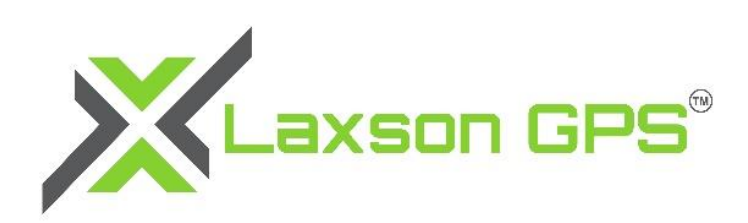